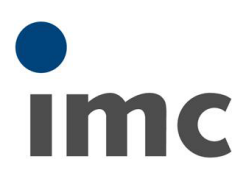

# <span id="page-0-0"></span>H264コーデックインストール 手順書

Rev.E - 2022/06/23

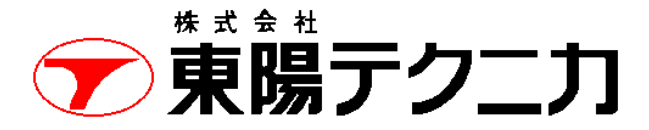

機械計測部 〒103-8284 東京都中央区八重洲 1-1-6 機械技術課 TEL:03-3279-0771 (直通:03-3245-1104) FAX:03-3246-0645 https://www.toyo.co.jp/mecha/ e-mail:imc@toyo.co.jp

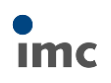

## 内容

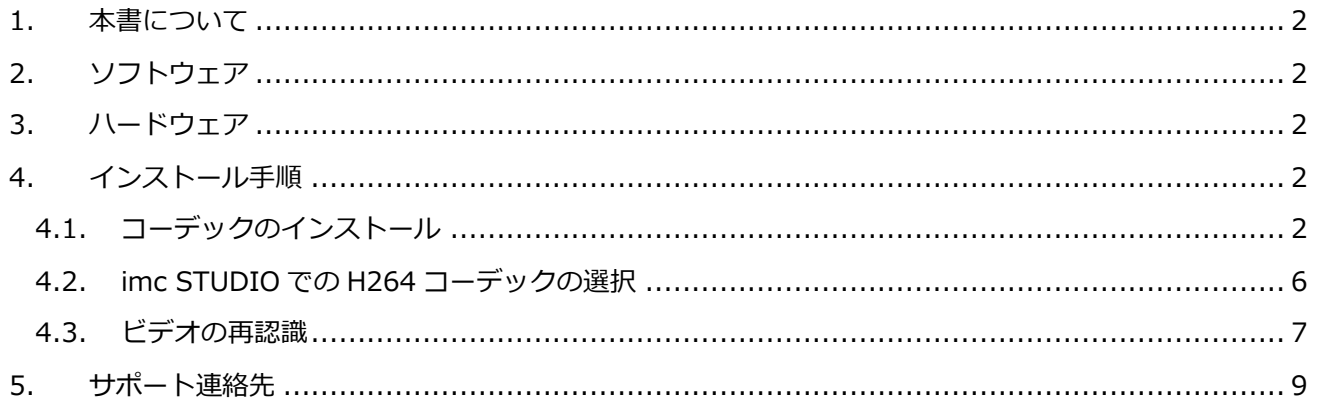

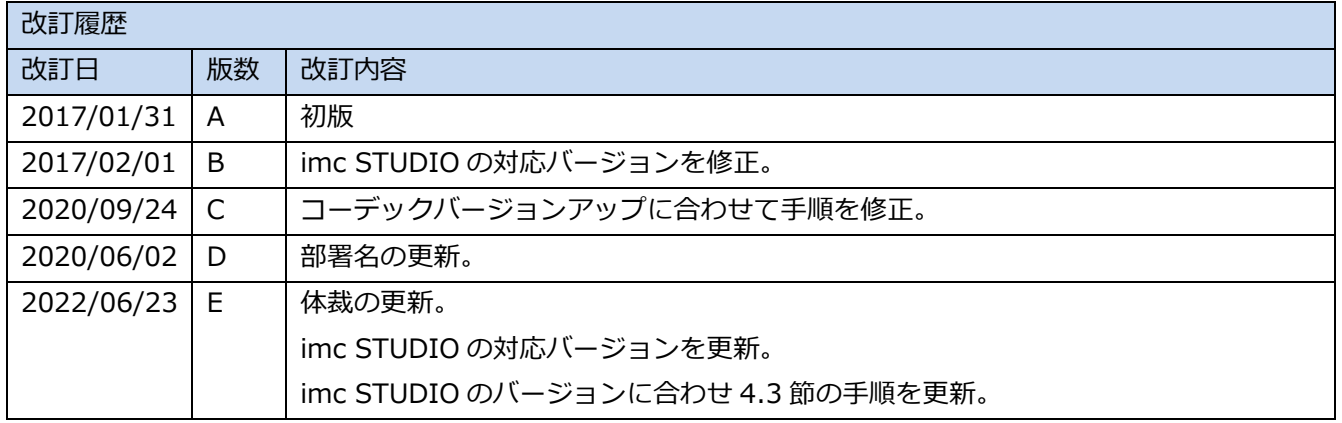

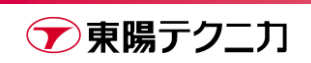

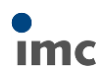

## <span id="page-2-0"></span>**1.本書について**

本書は、imc STUDIO のビデオ計測時に H264 形式の圧縮コーデックを有効にするための手順書です。 手順実行には「H264 コーデックインストーラ」、「ライセンスキー発行証明書」の 2 点が必要となります。

## <span id="page-2-1"></span>**2.ソフトウェア**

⚫ imc STUDIO Version 5.2 IMC-VIDEO ライセンスが有効であること

## <span id="page-2-2"></span>**3.ハードウェア**

 $\bullet$  PC imc STUDIO が動作するもの

## <span id="page-2-3"></span>**4.インストール手順**

### <span id="page-2-4"></span>**4.1.コーデックのインストール**

- 1) 「H264 コーデックインストーラ」のメディア内の[CodecLizenz]フォルダを開きます。
- 2) [CodecLizenz.exe]を実行します。

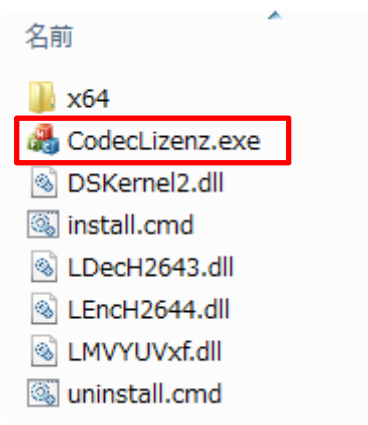

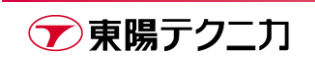

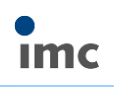

3) [Install]をクリックします。

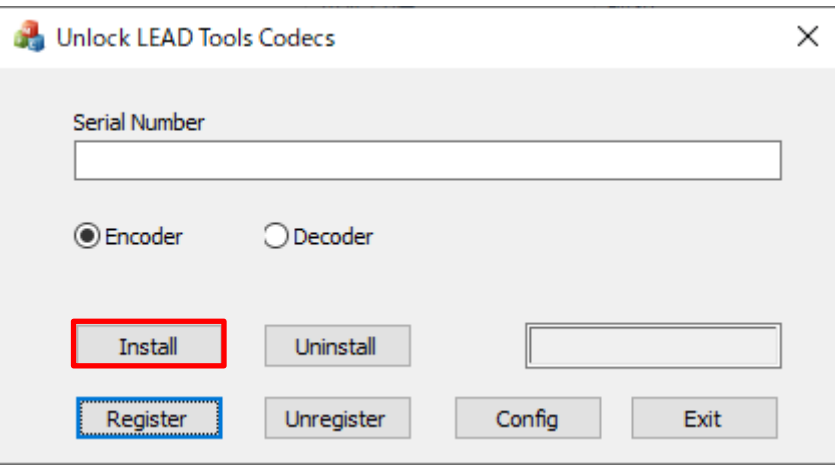

4) 実行後、"INSTALL READY"と表示されることを確認します。

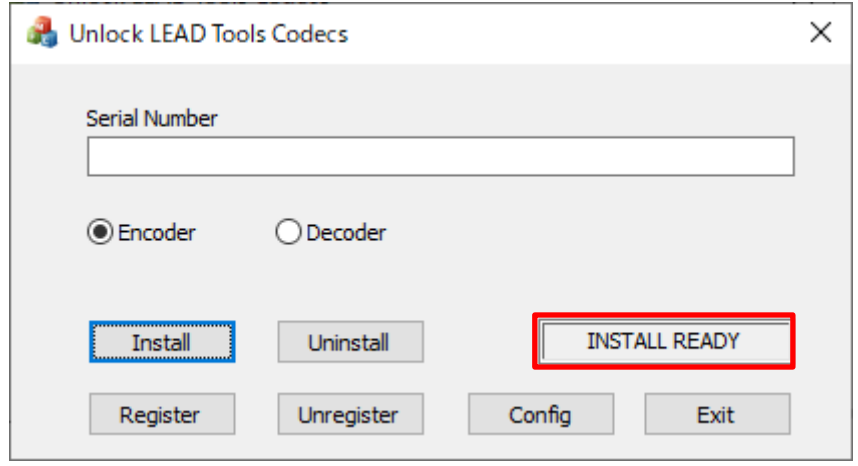

5) [Encoder]をチェックし、「ライセンスキー発行証明書」に書かれた【Encoder】の Serial Number を‐(ハ イフン)を含めて入力し、[Register]をクリックします。

入力の際には大文字、小文字と-(ハイフン)に注意してください。

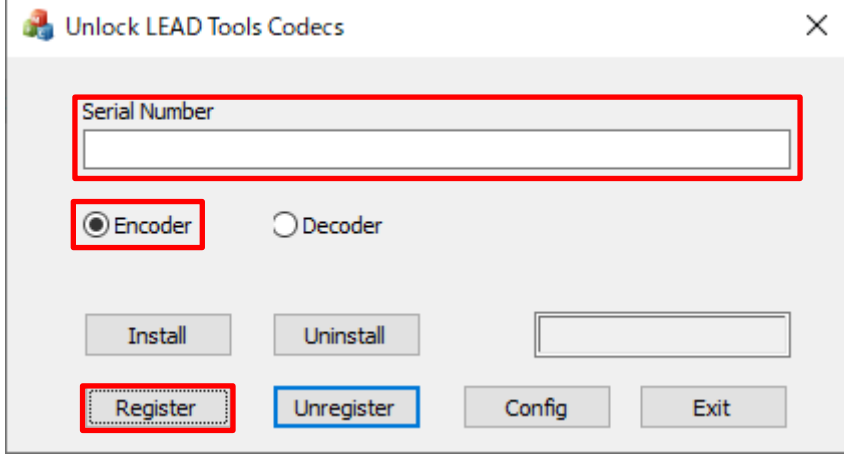

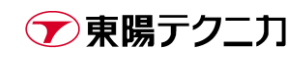

6) 正しく入力できている場合、Serial Number が空欄となり、"SUCCESSFUL"と表示されます。 もし Error が表示された場合、Serial Number を確認しながら再入力し、[Register]をクリックします。 ライセンスキー発行証明書通りの内容を入力しても"SUCCESSFUL"にならない場合、東陽テクニカにご連 絡ください。

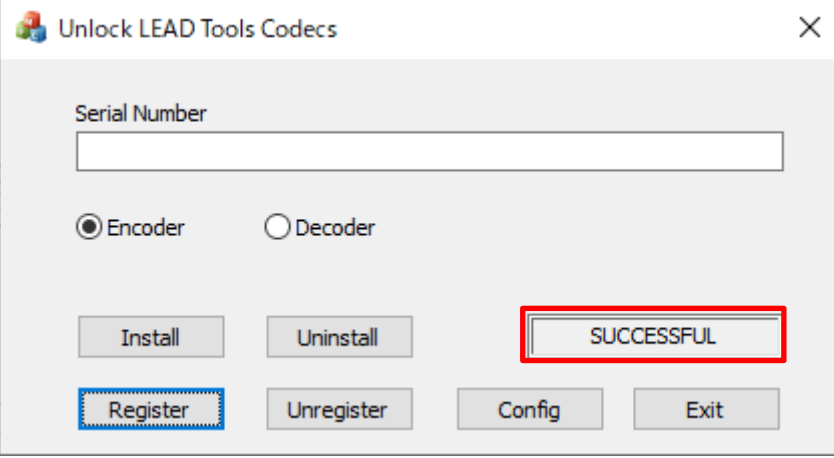

7) 同様に[Decoder]をチェックし、ライセンスキー発行証明書」に書かれた【Decoder】の Serial Number を‐(ハイフン)を含めて入力し、[Register]をクリックします。

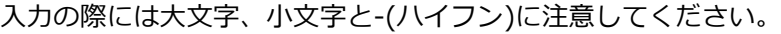

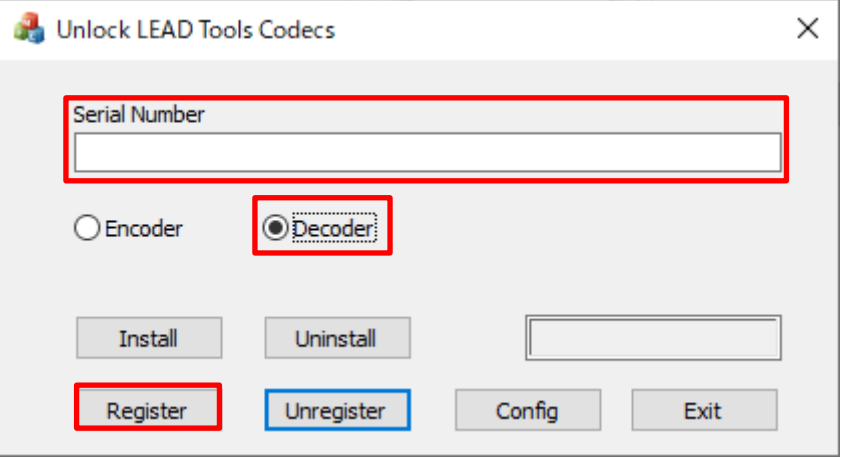

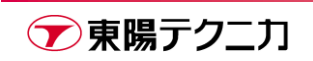

8) 正しく入力できている場合、Serial Number が空欄となり、"SUCCESSFUL"と表示されます。 もし Error が表示された場合、Serial Number を確認しながら再入力し、[Register]をクリックします。 ライセンスキー発行証明書通りの内容を入力しても"SUCCESSFUL"にならない場合、東陽テクニカにご連 絡ください。

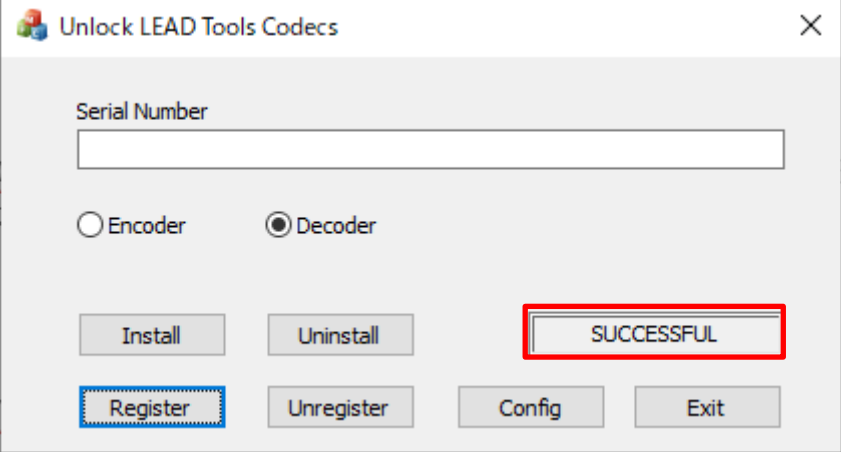

9) コーデックのインストール手順は以上です。 [Exit]をクリックしてコーデックのインストーラを終了します。

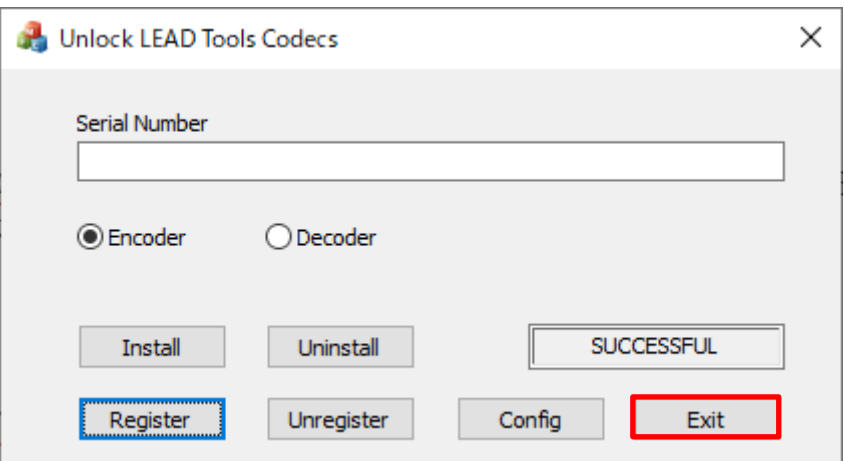

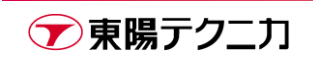

### <span id="page-6-0"></span>**4.2.imc STUDIO での H264 コーデックの選択**

正しくインストールできている場合、**コーデックインストール後に認識したビデオについては**[ビデオ]タブ内 の[ビデオ圧縮]で"LEAD H264 Encoder"が選択可能になっています。

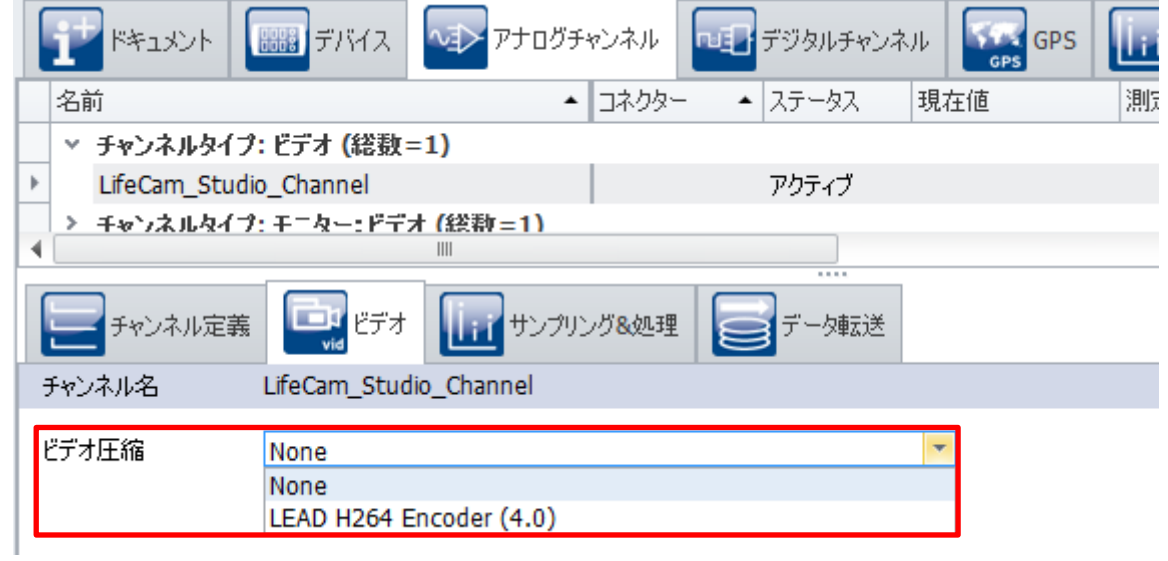

コーデックのインストールよりも前に認識していたビデオについては、4.3 節の手順を実行して再認識させて ください。

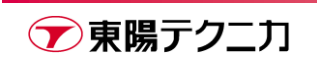

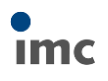

#### <span id="page-7-0"></span>**4.3.ビデオの再認識**

コーデックのインストールよりも前に使っていたビデオについては、以下の手順で再認識させることで H264 コーデックが有効となります。

1) メニューの[View > ツールウィンドウ]をクリックします。

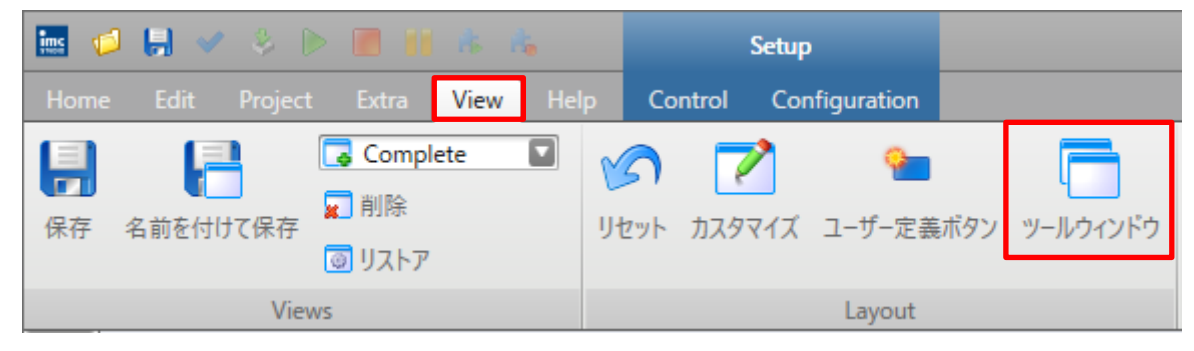

2) 下記の選択ウィンドウが出現するため、[詳細]にチェックを入れて[閉じる]をクリックします。

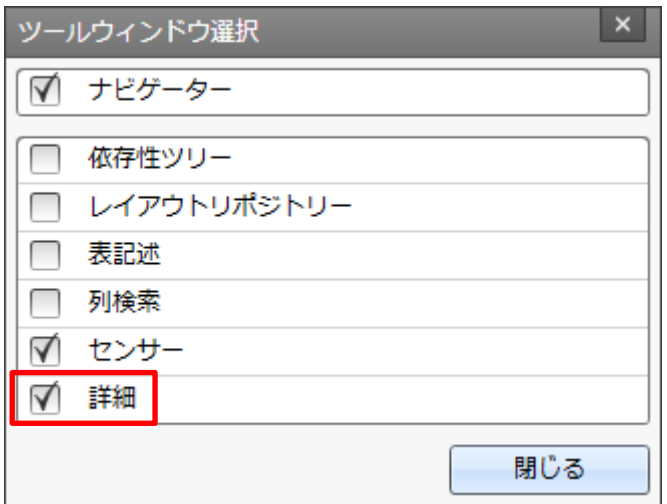

3) バー上に[詳細]メニューが出現します。

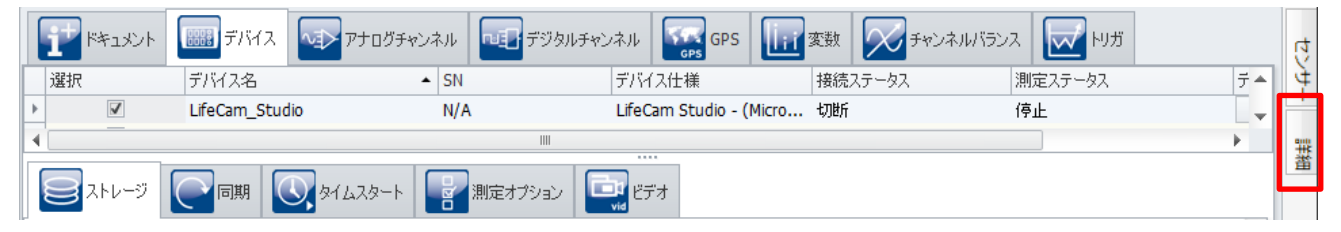

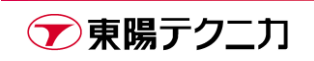

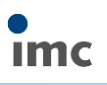

4) 再認識させるビデオデバイスを選択します。

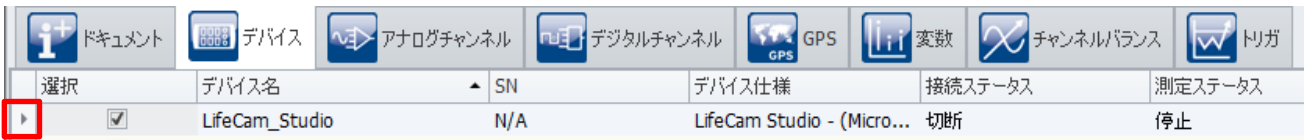

5) ビデオデバイスを選択した状態で[詳細]メニューをクリックすると、下記のようなウィンドウがポップア ップします。

ここで、[デバイスは既知]というアクションのチェックを外します。

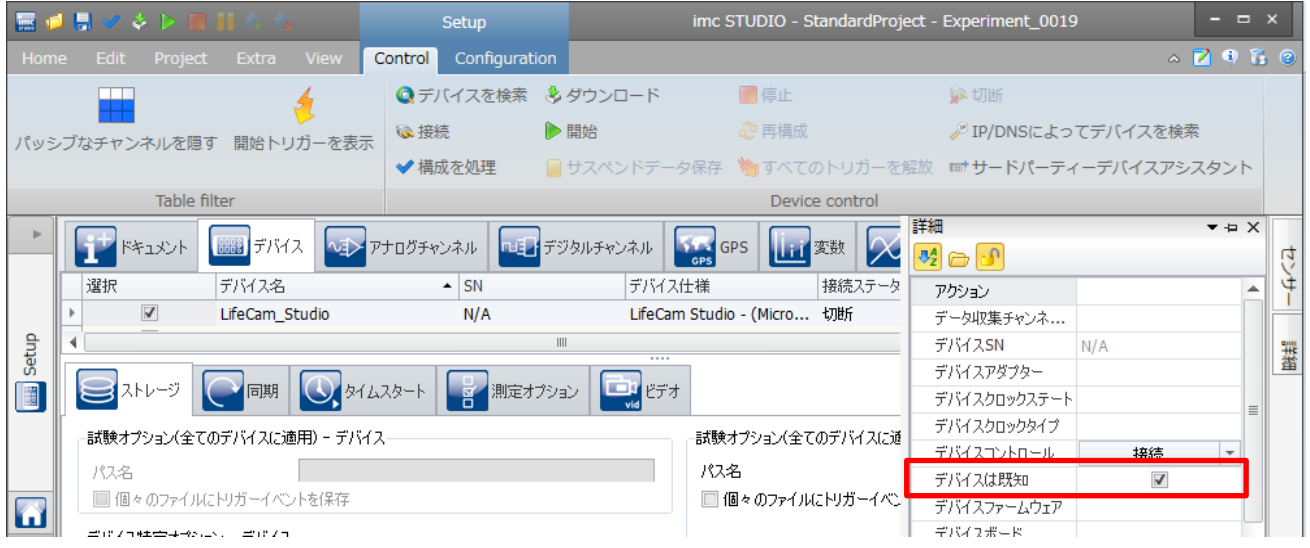

6) 下記のような確認ウィンドウが出現するので[破棄]をクリックします。

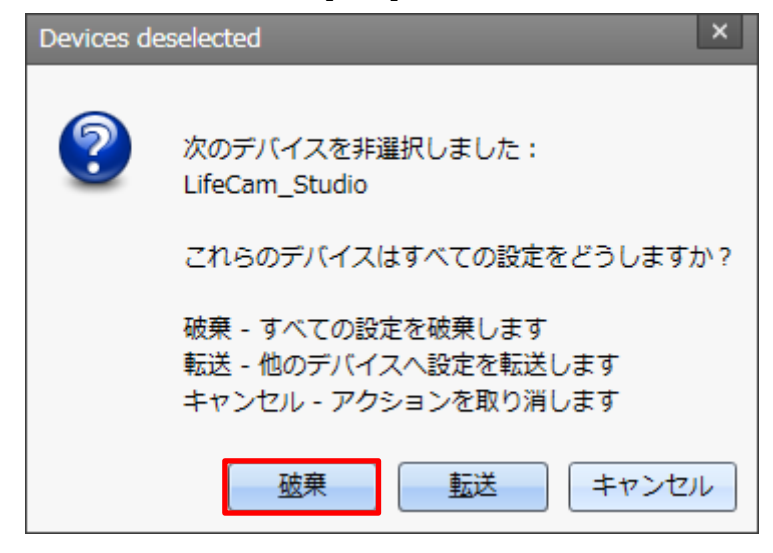

7) 以上の操作でビデオの認識が一度消去されます。

通常の手順通り[デバイスを検索]からビデオを認識させると、H264 コーデックが有効となっています。

手順は以上です。

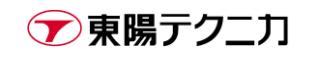

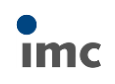

## <span id="page-9-0"></span>**5.サポート連絡先**

ご質問・ご相談がある場合は下記連絡先までご連絡下さい。

#### **株式会社東陽テクニカ**

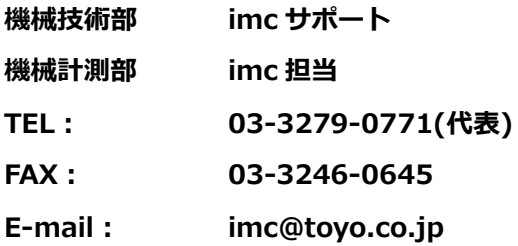

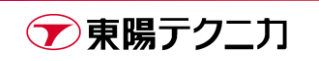